**การก าหนดค่า IP Address จากเครื่องพิมพ์เลเซอร์โดยตรง (ส าหรบั เครอื่ งพมิ พเ์ลเซอรท์ มี่ แี ผงควบคมุ หนา้เครอื่ งพมิ พ)์**

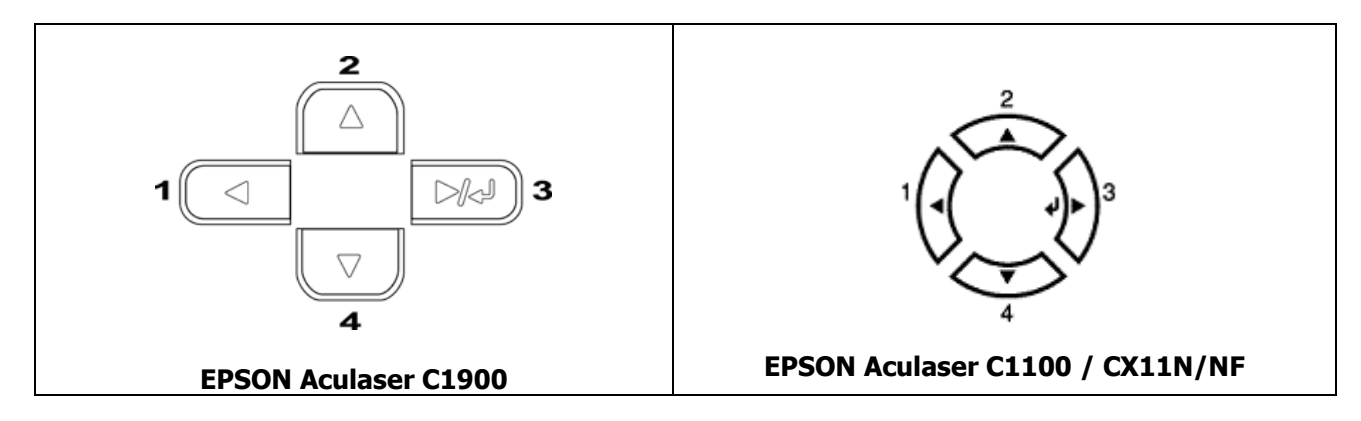

**- CX11N/NF กดปุ่ ม ( 2 หรือ 4 ) เลือกหัวข้อ Most I/F Setting กดลูกศร (3) เพื่อเลือก หัวข้อ Network Menu จากนั้นท าการก าหนดค่าจาก " หัวข้อการก าหนด IP "**

**- C1900/C1100N กดปุ่ ม ( 2 หรือ 4 ) เลือกหัวข้อ Network Menu กดลูกศร (3) เพื่อเลือก จากนั้นท าการ ก าหนดค่าจาก " หัวข้อการก าหนด IP "**

## **หัวข้อการก าหนด IP**

1. กดปุ่ม **▲** 2 หรือ 4) จนกระทั่งถึงหัวข้อ **Network Config** แล้วกดปุ่ม (3) จากนั้นกดปุ่ม (2 หรือ 4) **แล**้วเลือกหัวข้อ **Yes** แล้วกดปุ่ม (3) ี่ 2**.** กดปุ่ม (<mark>∆</mark>2 หรือ 4) จนกระทั่งถึงหัวข้อ Get IP Address กดปุ่มจากนั้นกดปุ่ม (2 หรือ 4)▲เล้วเลือก หัวข้อ **Panel** แล้วกดปุ่ม (3) ี่ 3. กดปุ่ม **( 2 หรือ 4) จนกระทั่งถึงหัวข้อ IP Address** แล้วกดปุ่ม (3) เพื่อตั้งค่า **IP Address** ตามความต้องการ เช่น  $\overline{\text{min}}$ ข้าเมนูจะปรากฎ IP = 172.16.80.56 แล้วกดปุ่ม (3) - ปรากฏ IP = 172.16.80.56▲ แล*้*วกดปุ่ม ( 2 หรือ▲) เพื่อปรับค่าตัวเลขตัวแรก เมื่อได้ค่าที่ต้องการให้**กดปุ่ม (3) ทา ลกัษณะเดยี๋ วกนันจี้ นกระทง่ัตงั้คา่ ไดทั้งหมด ้ หมายเหตุ: สงัเกตสญั ลกัษณ์ จะปรากฎหนา้ตวัเลขทเี่ ราจะทา การเปลยี่ น** 4. กดปุ่ม (หมายเลข 2 หรือ 4) จนกระทั่งถึงหัวข้อ SM (Subnet Mark) แล้วกดปุ่ม (หมายเลข<sub>ี่</sub>3) เพื่อตั้งค่าตาม **ความต้องการ หมายเหตุ : ลักษณะการตั้งค่าเหมือนกับตัวอย่างในข้อ 3 5. กดปุ่ ม (หมายเลข 2 หรือ 4) จนกระทั่งถึงหัวข้อ GW (Gateway) แล้วกดปุ่ ม (หมายเลข 3) เพื่อตั้งค่าตามความ ต้องการ** 

**หมายเหตุ : ลักษณะการตั้งค่าเหมือนกับตัวอย่างในข้อ 3**

## <u>ุการตรวจสอบค่าที่กำหนดไว้ในเครื่องพิมพ์จากระบบคอมพิวเตอร์</u>

**หลังจากการตั้งค่าที่เครื่องพิมพ์เรียบร้อยแล้ว**

 $\mathbf{1}$ . คลิกปุ่ม Start  $\rightarrow$  เลือกเมนู Run

**2.พิมพ์ค่า IP Address ทตี่ อ้ งการตรวจเช็ค คอื Ping (เว้นวรรค) IP Address (เว้นวรรค) –<sup>t</sup> เชน่ Ping 172.16.80.56 –t** 

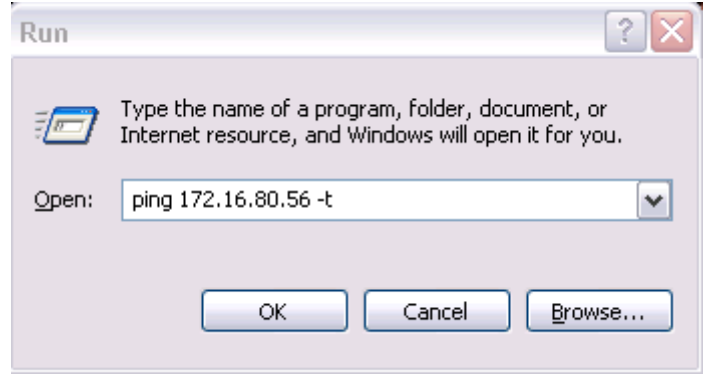

**3. ตรวจสอบวา่ มองเห็นเครอื่ งพมิ พห์ รอื ไม่ โดยสงัเกตจากขอ้ ความดงัรูป**

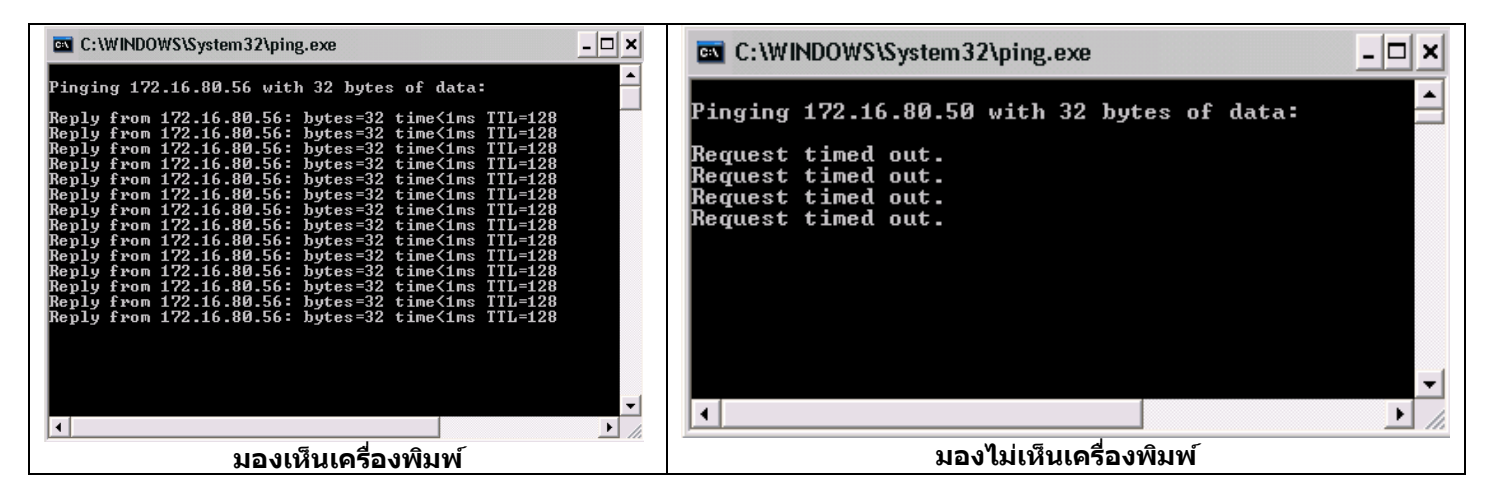